## **MSP-EXP430G2 LaunchPad** 试验板

# 用户指南

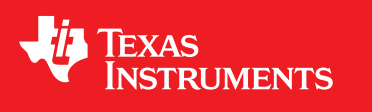

Literature Number: ZHCU010 March 2011

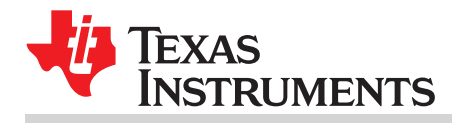

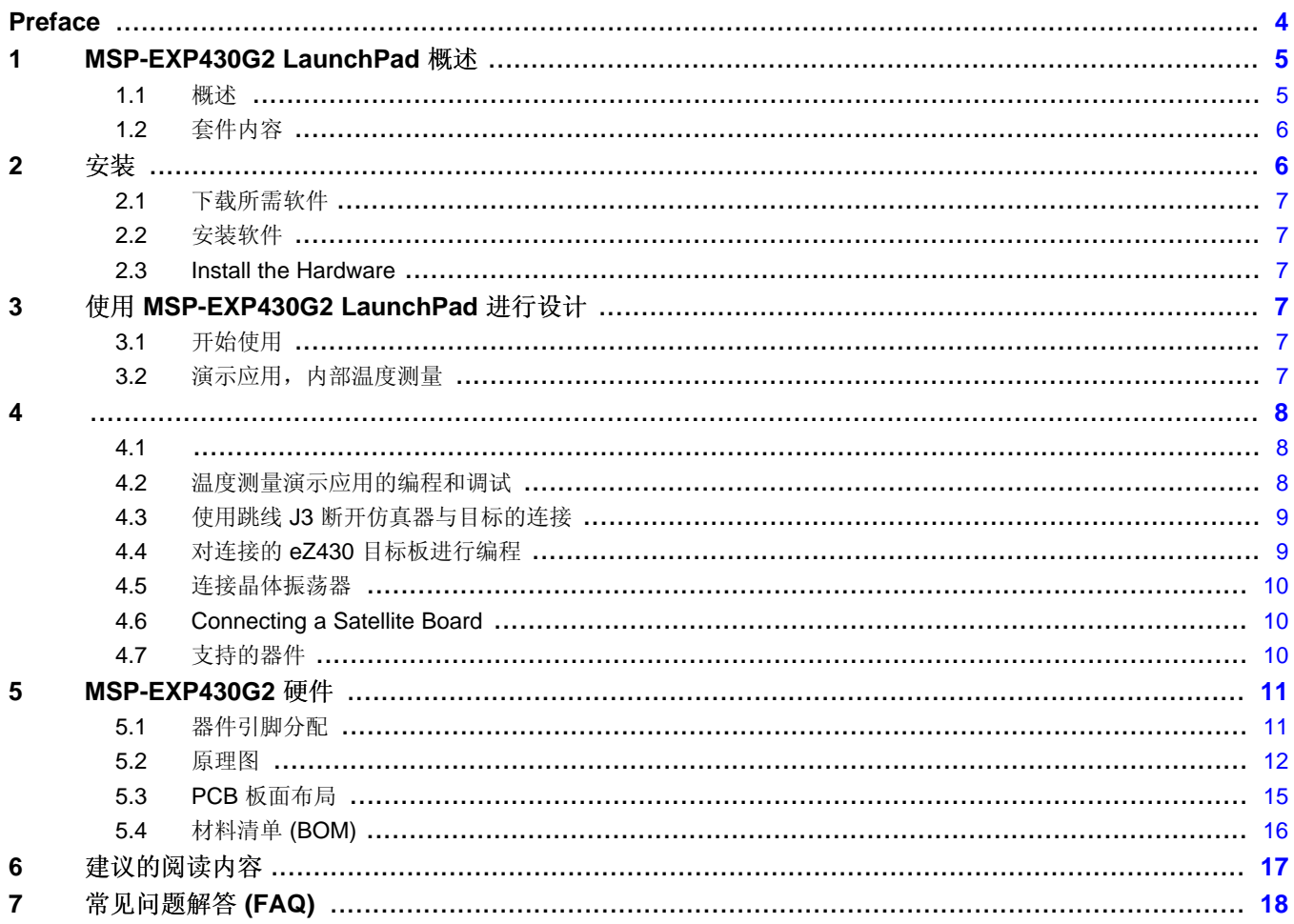

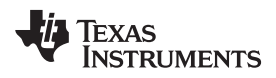

www.ti.com.cn

## 图片列表

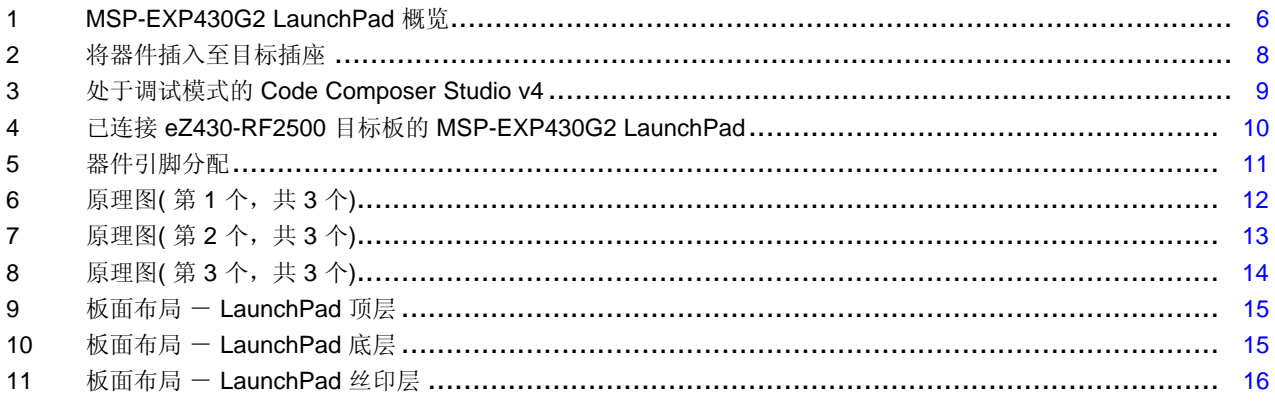

## 图表列表

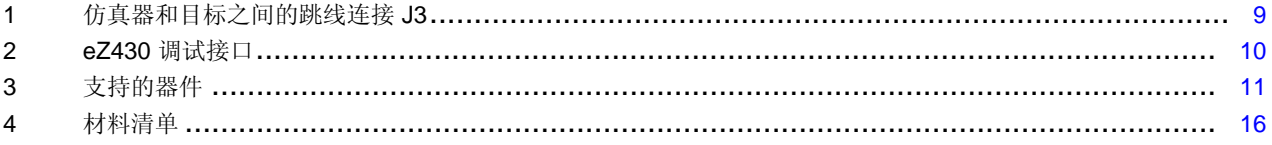

 $\overline{3}$ 

<span id="page-3-0"></span>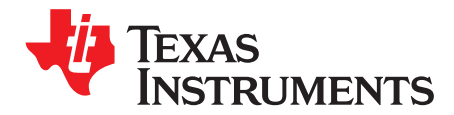

Preface ZHCU010–March 2011

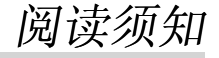

#### 如果您需要协助

如果您对德州仪器 (TI) 的 MSP430 器件和 MSP-EXP430G2 有任何反馈或疑问, TI 产品信息中心 (PIC) 和 TI E2E 论坛 [\(http://e2e.ti.com/cn/forums/default.aspx?GroupID=18\)](http://e2e.ti.com/cn/forums/default.aspx?GroupID=18) 将负责为您提供全方位的支持服务。 如欲查找PIC 的联系信息, 敬请访问 TI 的 Web 站点 <http://www.ti.com.cn/support>; 了解器件专用的其他 信 息, 则请访问MSP430 Web 站点 [www.ti.com.cn/msp430](http://www.ti.com.cn/msp430)。

#### **TI** 相关文档

器件专用的产品说明书及用户指南是 MSP430 信息的主要来源。随本工具配套提供的光盘中提供了量产时 可 用的最新版本的用户指南文档。但是,如欲了解最具时效性的信息,请访问 [www.ti.com.cn/msp430](http://www.ti.com.cn/msp430)。

MSP-EXP430G2 LaunchPad 试验板的专用信息可通过访问 [http://focus.ti.com.cn/cn/docs/toolsw/folders/print/msp-exp430g2.html](http://focus.ti.com/docs/toolsw/folders/print/msp-exp430g2.html) 获得。

用户还可在随附光盘上的用户指南部分查看 MSP430 器件的用户指南和 FET 的用户指南 ([SLAU157](http://www.ti.com/lit/pdf/http://www.ti.com/lit/pdf/SLAU157))。FET 用户指南包括为使用 Code Composer Essentials 的 MSP430 设置项目的详细信息。

#### **FCC** 警告

本设备仅限于在实验室测试环境中使用。其会产生、使用并能够发出射频能量,且尚未经过测试,不确定是 否符合 FCC 规则第 15 部分 J 子部分有关计算设备的限制,该限制可用于针对射频干扰提供合理的保护。 在 其他环境中操作本设备可能会干扰无线电广播通信,在此情况下,将要求用户自行采取相应措施以消除这 种 干扰。

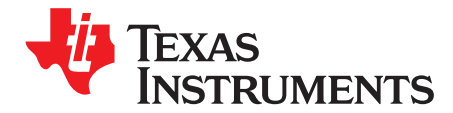

## **MSP-EXP430G2 LaunchPad** 试验板

#### <span id="page-4-0"></span>**1 MSP-EXP430G2 LaunchPad** 概述

#### <span id="page-4-1"></span>**1.1** 概述

名为 LaunchPad 的 MSP-EXP430G2 低成本试验板是一款适用于TI 最新 MSP430G2xx 系列产品的完整开 发解决方案。<<del>実基王 USB</del> 的集成型仿真器可提供为全系列 MSP430G2xx 器件开发应用所必需的所有软、 硬件。LaunchPad 具有集成的 DIP 目标插座,可支持多达 20 个引脚, 从而使 MSP430 Value Line 器件能 够简便地插入 LaunchPad 电路板中。此外, 其还可提供板上Flash 仿真工具, 以直接连接 至 PC 轻松进行 编程、调试和评估。LaunchPad 试验板还能够对 eZ430-RF2500T 目标板、eZ430-Chronos 手表模块或 eZ430-F2012T/F2013T 目标板进行编程。此外,它还提供了从 MSP430G2xx 器件到 主机 PC 或相连目标 板的 9600 波特 UART 串行连接。

MSP-EXP430G2 采用 IAR Embedded Workbench 集成开发环境 (IDE) 或 Code Composer Studio (CCS) 编 写、下载和调试应用。调试器是非侵入式的,这使用户能够借助可用的硬件断点和单步操作全速运行应 用, 而不耗用任何其他硬件资源。

#### MSP-EXP430G2 LaunchPad 特性:

- USB 调试与编程接口无需驱动即可安装使用, T且备高达 9600 波特的 UART 串行通信速度
- 支持所有采用 PDIP14 或 PDIP20 封装的 MSP430G2xx 和 MSP430F20xx 器件
- 分别连接至绿光和红光 LED 的两个通用数字 I/O 引脚可提供视觉反馈
- 两个按钮可实现用户反馈和芯片复位
- 器件引脚可通过插座引出,既可以方便的用于调试,也可用来添加定制的扩展板
- 高质量的 20 引脚 DIP 插座,可轻松简便地插入目标器件或将其移除

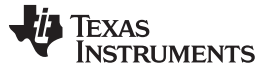

安装 [www.ti.com.cn](http://www.ti.com.cn)

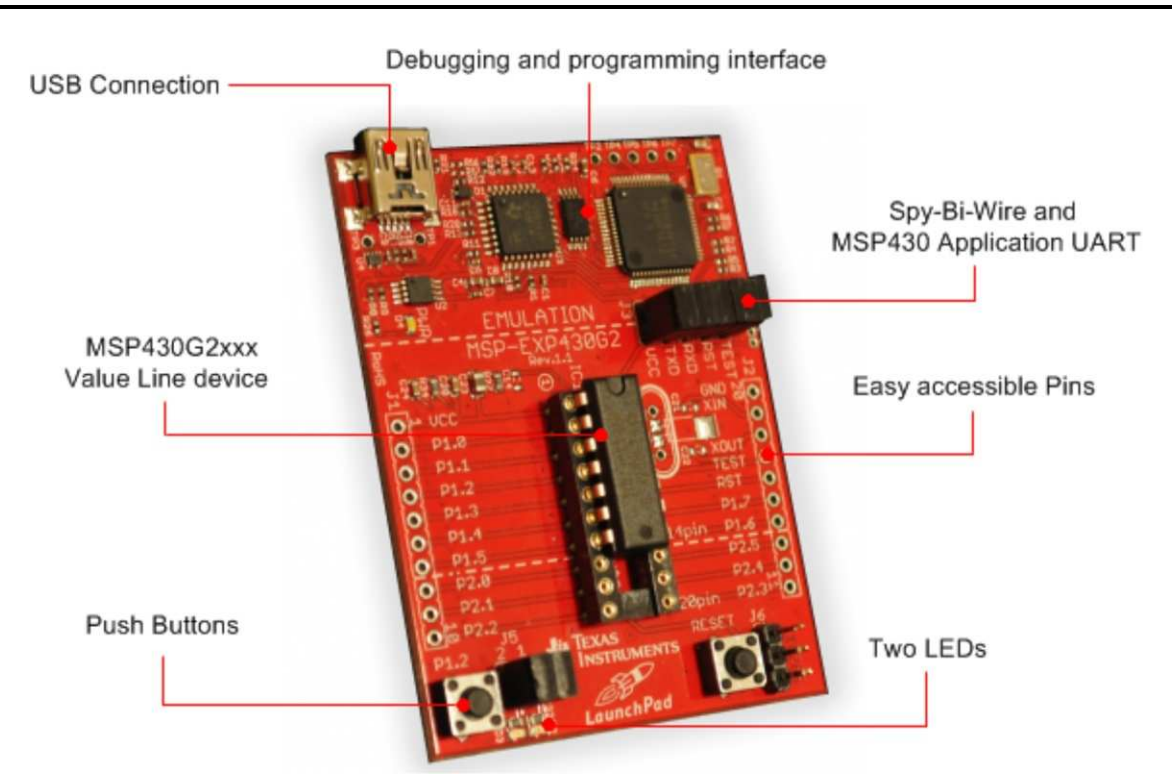

图 **1. MSP-EXP430G2 LaunchPad** 概览

<span id="page-5-2"></span>如欲了解有关 MSP-EXP430G2 LaunchPad 的最新信息及所有必要文件, 敬请访问 MSP430 LaunchPad Wiki 页面 http://processors.wiki.ti.com/index.php/MSP430\_LaunchPad (MSP-EXP430G2)。此外,该页面 还提供软件范例、有关所支持软件的更多详情以及如何订购 MSP-EXP430G2 LaunchPad 等信息。

<span id="page-5-0"></span>**1.2** 套件内容

EXP430G2 试验套件包括下列硬件:

- LaunchPad 目标板 (MSP-EXP430G2)
- 0.5 米长的 Mini USB-B 线缆
- 两颗 MSP430 Flash 器件
	- <del>WASP430G22</del>31:具备 8 通**道 1**0 位 ADC. 2kB Flash 和 128 字节 RAM 的低功耗 16 位 MSP430 微 处 理器(预加载有示例程序)
	- MSP430G2211:具备比较器、2kB Flash 和 128 字节 SRAM 的低功耗 16 位 MSP430 微处理器
- 10 引脚 PCB 连接器(两个插头和两个插座)
- Microcrystal 公司([www.microcrystal.com](http://www.microcrystal.com/)) 的 32.768kHz 时钟晶振
- 快速启动指南
- 两个 LaunchPad 贴签
- <span id="page-5-1"></span>**2** 安装

安装 MSP-EXP430G2 LaunchPad 时包含三个简单步骤:

- 1. 下载所需软件
- 2. 安装选定的 IDE
- 3. 将 LaunchPad 连接至 PC

然后可使用 LaunchPad 开发应用或播放预先编好程的演示应用。

#### <span id="page-6-0"></span>**2.1** 下载所需软件

市面上有多种不同的开发软件工具都适用于 MSP-EXP430G2 LaunchPad 开发板。IAR Embedded Workbench KickStart 和 Code Composer Studio (CCS) 都具有免费的限制版本。IAR Embedded Workbench 允许编译 4kB 的 C 代码。CCS 仅限于处理 16kB 的代码。用户可通过访问 [www.ti.com.cn/](http://www.ti.com.cn/msp430) [msp430](http://www.ti.com.cn/msp430) 或 LaunchPad Wiki 页面 [http://processors.wiki.ti.com/index.php/MSP430\\_LaunchPad\\_\(MSPEXP430G2\)](http://processors.wiki.ti.com/index.php/MSP430_LaunchPad_(MSP-EXP430G2)) 获得此软件。此外,还有适 用于 MSP430 的众多其他编译器和集成开发环境 (IDE), 如 Rowley Crossworks 和 MSPGCC 等也可与 MSP-EXP430 LaunchPad 协同使用。需要指出,范例项目已采用 IAR Embedded Workbench KickStart 和 Code Composer Studio (CCS) 创建。如欲了解有关所支持软件的更 多详情和最新的代码示例, 敬请访问 LaunchPad Wiki 页面。

#### <span id="page-6-1"></span>**2.2** 安装软件

下载一个集成开发环境 (IDE)。IAR KickStart 和 CCS 可提供与 MSP-EXP430 LaunchPad 板上仿真功能协 同使用时所需的驱动程序支持。完成安装后,IDE 应该会发现作为 USB:HID 调试接口的 MSP-EXP430G2 LaunchPad。现在,已为在 LaunchPad 上开发基于 MSP430G2xx 的应用完成了所有设置。

#### <span id="page-6-2"></span>**2.3 Install the Hardware**

将附带 USB 线缆的 EXP430G2 LaunchPad 目标板连接至 PC。将自动开始安装驱动。如果出现提示,要 求提供软件,则允许 Windows 自动安装该软件。仅当已安装 IAR KickStart 或 Code Composer Studio(请 参阅 [2.2](#page-6-1) 节) 后才能这样做。

#### <span id="page-6-3"></span>**3** 使用 **MSP-EXP430G2 LaunchPad** 进行设计

#### <span id="page-6-4"></span>**3.1** 开始使用

首次使用 MSP-EXP430G2 LaunchPad 试验板时, 演示应用将在该板从 USB 主机获得供电时立即自动启 动。 要启动演示,请使用附带的 Mini USB 线缆将 MSP-EXP430G2 LaunchPad 连接至空闲的 USB 端口。 演示 应用启动后, LED 将交替变亮以指明器件启动。如欲了解有关演示应用的更多详情, 敬请参阅第 [3.2](#page-6-5) [节](#page-6-5)节。

#### <span id="page-6-5"></span>**3.2** 演示应用,内部温度测量

LaunchPad 试验板包括一个已安装到目标插座中的预先烧录程序的 MSP430G2231 器件。通过 USB 连接 LaunchPad 后, 演示将启动, 同时 LED 交替变亮。板上仿真线路将产生供电电压, 而且所有必需的信号都 启动。

按下按钮 P1.3 可将应用切换到温度测量模式。此模式开始会显示一个参考温度,LaunchPad 信号的 LED 分别通过板上红或绿光 LED 的亮度变化来指示温度的升或降。此外,还可通过再次按 P1.3 来重新对参考温 度进行校准。所收集的温度数据还可经由反向通道 UART 通过 USB 仿真电路传回 PC。传输的值表示使用 MSP430G2231 内部温度传感器测量的华氏温度值,而且用户可使用其他终端应用或 MSP430 LaunchPad wiki 页面 [http://processors.wiki.ti.com/index.php/MSP430\\_LaunchPad\\_\(MSP-EXP430G2\)](http://processors.wiki.ti.com/index.php/MSP430_LaunchPad_(MSP-EXP430G2)) 上的温度传感 器 GUI 显示这些值。PC 上的串行通信端口必须配置为 2400bps、一个停止位且无流控制,才能正确显示值。

演示应用使用了 MSP430G2231 器件的片上外设, 例如 10 位 ADC 用于对内部温度传感器进行采样, 而 16 位定时器用于驱动 PWM 以改变 LED 的亮度并启用软件 UART 以与 PC 进行通信。这一预加载的演示应 用 的源代码可从 MSP430 LaunchPad wiki 页面的"项目"版块进行下载。访问 MSP430 LaunchPad wiki 页面, 获得有关温度传感器应用及其他示例和应用的更多详情。

所提供的应用可以为各种客户应用提供非常实用的起点,并能针对 MSP430G2xx Value Line 器件的多种可 能应用提供良好的概观。此外,还提供用于显示从 LaunchPad 传送回 PC 的数据的GUI 的可执行文件和源 代码文件。

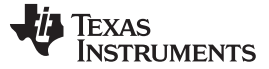

#### <span id="page-7-0"></span>**4**

**4.1** 2 [节](#page-5-1) 中所示的集成开发环境 (IDE) 可为整个 MSP430G2xx Value Line 提供支持。只需要将 MSPEXP430G2 LaunchPad 连接到主机 PC 的 USB 接口,无需任何外部硬件。电源和 Spy-Bi-Wire JTAG 信号 TEST 和 RST 必须通过跳线 J3 才能使板上仿真功能与器件相连,如 5 [节](#page-10-0)节所述。现在,可将选好的器件插 入到 LaunchPad 试验板的 DIP 目标插座中(如[图](#page-7-2) 2所示)。请将 MSP430G2xx Value Line 的 PDIP14 和 PDIP20 器件以及 MSP430F20xx 系列器件1 脚对应PCB 上1 脚位置。所支持器件的完整列表在 [4.7](#page-9-2) 节节 提 供。

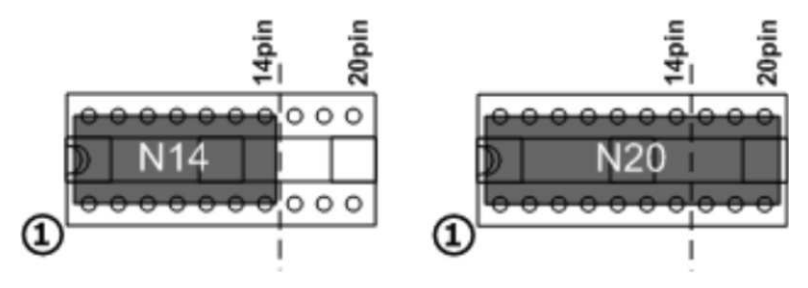

图 **2.** 将器件插入至目标插座

Code Composer Studio v4 的下例示例将说明如何下载和调试 [3.2](#page-6-5) 节 节中所述的演示应用。

#### <span id="page-7-2"></span><span id="page-7-1"></span>**4.2** 温度测量演示应用的编程和调试

演示应用的源代码可从 MSP430 LaunchPad wiki 页面进行下载。下载项目文件夹并将其解压缩到所选位 置。 对于此演示,必须安装 Code Composer Studio v4 或更高版本。

通过点击"文件"→"导入"可将演示应用加载到 CCS 工作区。选择解压缩的项目文件位置并将"现有" 项目导入 到"工作区"。现在, MSP-EXP430G2-Launchpad 项目将显示在 CCS 工作区内。必须将项目标 记为活动项 目才能开始对器件进行编程和调试。

将带有已插入 MSP430G2231 器件的 LaunchPad 连接至主机 PC, 然后点击 CCS 工具栏上的"调试"按钮。 MSP-EXP430G2 LaunchPad 将被初始化,并开始下载经过编译的演示应用。一旦完成下载后,CCS 视图 即切换至调试界面,同时程序处于准备启动状态。 [图](#page-8-2) 3 为显示了MSP-EXP430G2 LaunchPad 演示应用的 Code Composer Studio v4 的调试视图。

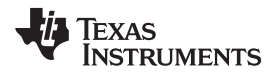

#### [www.ti.com.cn](http://www.ti.com.cn)

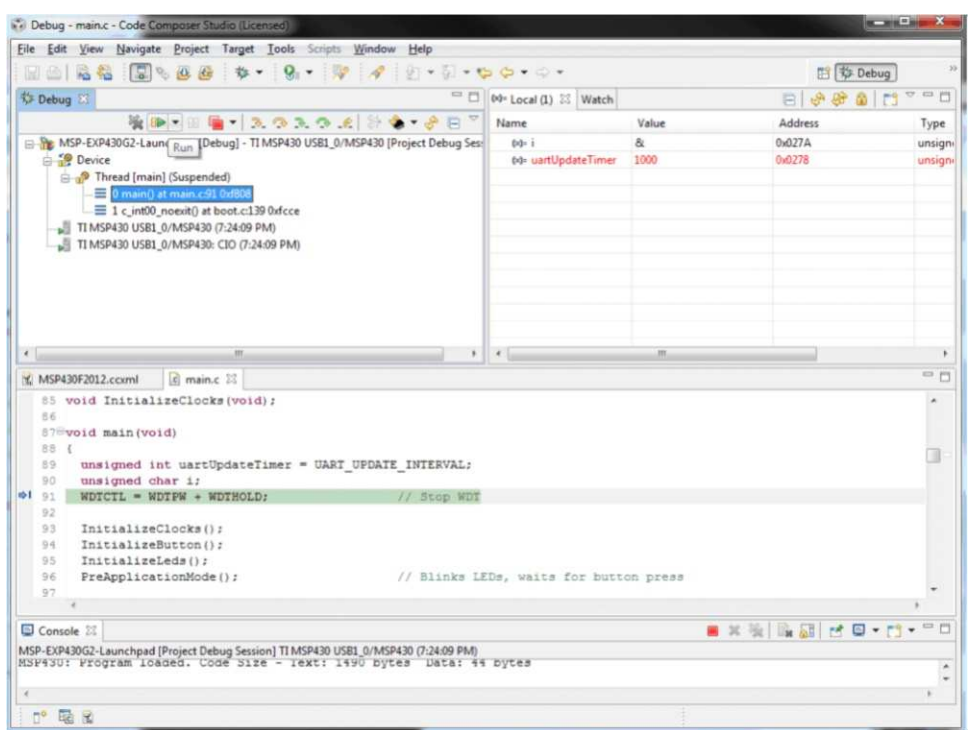

图 **3.** 处于调试模式的 **Code Composer Studio v4**

#### <span id="page-8-2"></span><span id="page-8-0"></span>**4.3** 使用跳线 **J3** 断开仿真器与目标的连接

MSP-EXP430G2 仿真器与相连目标器件之间的连接可通过跳线组 J3 来断开。通过断开 Spi-Bi-Wire JTAG 线路 RST 和 TEST, 可以很方便的把JTAG 线路用于其他应用, 方便地连接其他eZ430 目标板。此外, 跳 线J3 还可用于测量 LaunchPad 应用的功耗。为此, 必须断开所有跳线, 且通过万用表连接VCC 以测量 MSP-EXP430G2 目标器件及其外设的功耗。若 LaunchPad 板使用外部电源通过 J6 供电,则通过J6 的 VCC 引脚测量电压 [表](#page-8-3) 1 列示了 MSP-EXP430G2 仿真器和目标器件之间的跳线。

<span id="page-8-3"></span>

| 跳线 | 信号         | 说明                              |
|----|------------|---------------------------------|
|    | TES∓       | JTAG 的测试引脚 / Spy-Bi-Wire 测试时钟输入 |
|    | <b>RST</b> | 复位 / Spy-Bi-Wire 测试数据输入/ 输出     |
| 3  | <b>RXD</b> | UART 接收数据输入                     |
| 4  | TXD        | UART 传输数据输出                     |
| 5  | VCC        | 目标插座电源电压(功耗测试跳线)                |

表 **1.** 仿真器和目标之间的跳线连接 **J3**

#### <span id="page-8-1"></span>**4.4** 对连接的 **eZ430** 目标板进行编程

MSP-EXP430G2 LaunchPad 可对 eZ430-RF2500T 目标板、eZ430-Chronos 手表模块或 eZ430-F2012T/ F2013T 进行编程。要连接某一 ez430 目标, 必须在连接器 J4 中插入一个 0.050 英寸(1.27 毫米) 间距的 排针(如[图](#page-9-3) 4所示)以连接目标板。

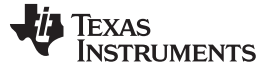

[www.ti.com.cn](http://www.ti.com.cn)

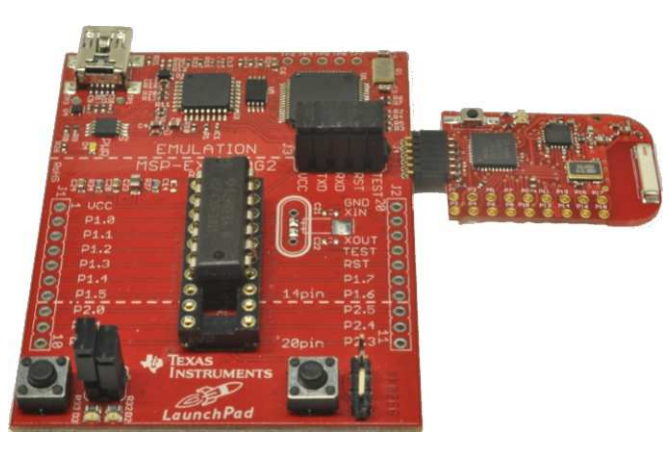

图 **4.** 已连接 **eZ430-RF2500** 目标板的 **MSP-EXP430G2 LaunchPad**

<span id="page-9-3"></span>若要在不干扰 LaunchPad 目标板的情况下为相连的目标板进行编程,必须断开 J3 的跳线连接的 TEST 和 RST,将 eZ430 目标板的接口与 MSP-EXP430G2 仿真器相连接。只有在未同时连接 eZ430 目标板的情况 下, 才有可能对连接的 LaunchPad 目标器件进行编程和调试。另一方面, 将应用 UART 直接连接到 LaunchPad 目标器件,而且可闭合跳线 J3 以监控从 LaunchPad 目标到所连接 eZ430 的传输情况。通过这 种方法,可 以在不更改 UART 引脚方向的情况下建立两种可能的连接,即从器件到 PC 以及从器件到 eZ430。

[表](#page-9-4) 2 列示了调试接口 J4 中的引脚分配。

#### 表 **2. eZ430** 调试接口

<span id="page-9-4"></span>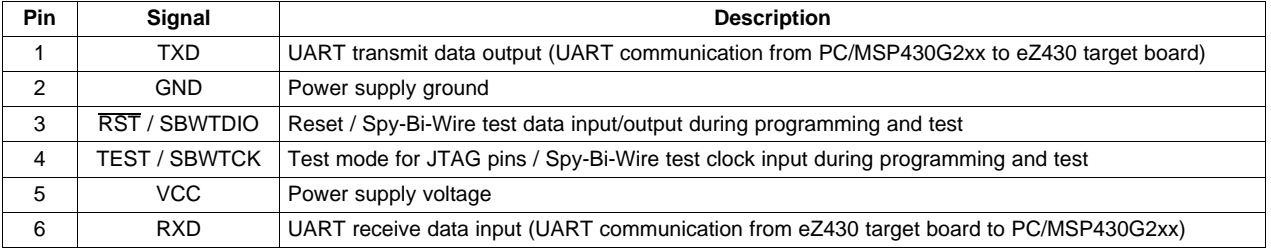

#### <span id="page-9-0"></span>**4.5** 连接晶体振荡器

MSP-EXP430G2 LaunchPad 为各种晶体振荡器提供焊接脚位。LFXT1 振荡器的 XIN 和 XOUT 信号能够支 持低频振荡器, 如 32768 Hz 的手表晶振或范围不超过相关联数据表中规格的标准晶振。另外, 信号线路 XIN 和 XOUT 还可用作通用 I/O 或数字频率输入。如欲了解有关低频振荡器及晶振选择的更多信息, 敬请查 阅《MSP430x2xx 系列用户指南》[\(SLAU144](http://www.ti.com/lit/pdf/http://www.ti.com/lit/pdf/SLAU144)) 或器件专用的产品说明书。

振荡器信号被连接到连接器 J2 以便在相连的应用电路板上使用这些信号。若因振荡器信号的信号失真导致 基本时钟模块中的指示出现故障,可使用电阻 R29 和 R28 将排针 J2 从振荡线路上断开。

#### <span id="page-9-1"></span>**4.6 Connecting a Satellite Board**

LaunchPad 是一款堪称完美的试验电路板,通过使用 MSP430G2xx Value Line 可启动硬件开发。J1/ J2 和 J6 处预留 0.1 英寸 (2.54 毫米) 排针焊接脚位, 能够方便且以极低成本实现电路试验板的扩展。 附属电路 板可通过J1、J2 和J6 访问 LaunchPad 目标器件的所有信号引脚。附属板既可以自带芯片且将 LaunchPad 用作纯粹的编程接口,也可与插入到 LaunchPad 插座中的芯片协同工作。连接器的排列和引 脚分配在5 [节](#page-10-0) 节中讲行说明。MSP-EXP430G2 LaunchPad 套件包括四个 10 引脚的 PCB 连接器(两个插 头和两个插 座),能够快速使用第一个扩展板启动工作。

#### <span id="page-9-2"></span>**4.7** 支持的器件

TI 可提供多种采用 PDIP 封装且与 LaunchPad 兼容的 MSP430 器件[。表](#page-10-3) 3 列出了支持的器件。

<span id="page-10-3"></span>

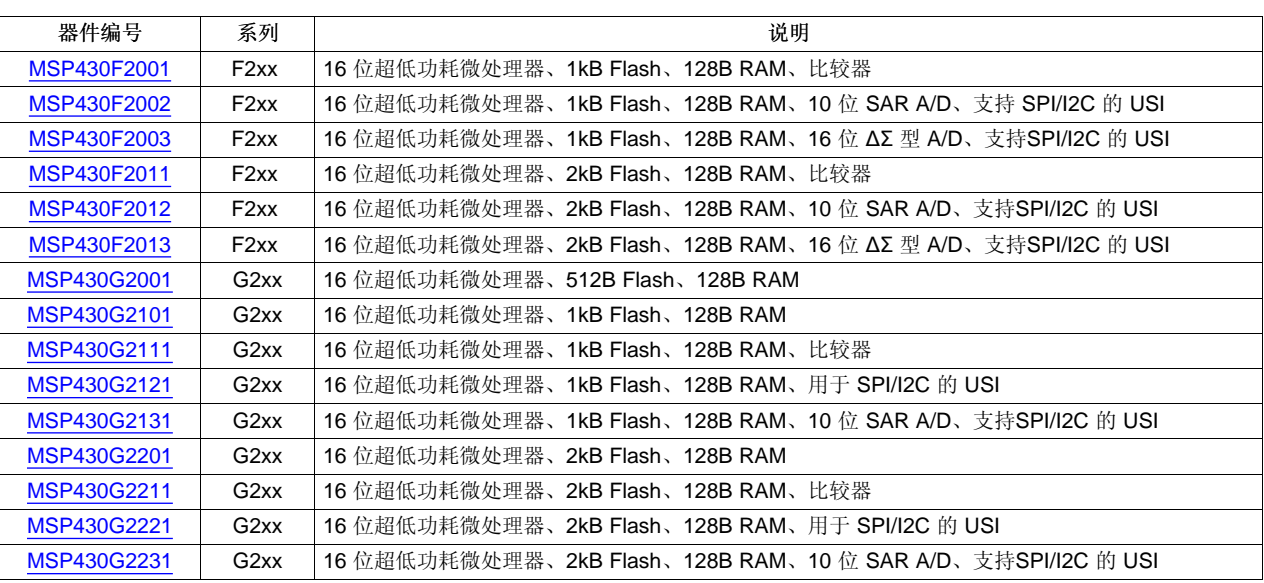

### 表 **3.** 支持的器件

#### <span id="page-10-0"></span>**5 MSP-EXP430G2** 硬件

#### <span id="page-10-2"></span><span id="page-10-1"></span>**5.1** 器件引脚分配

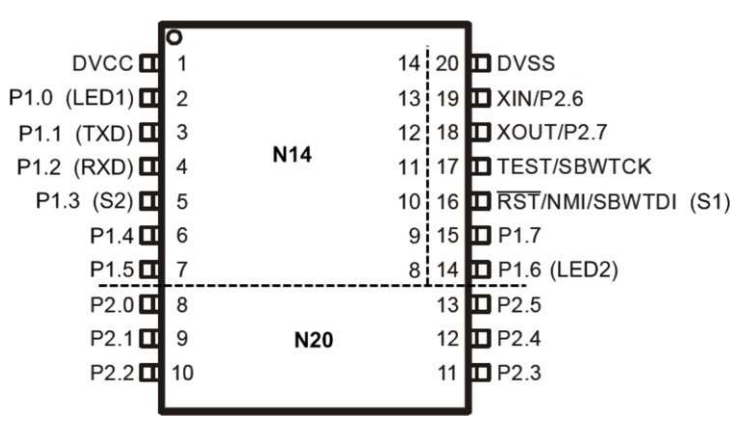

图 **5.** 器件引脚分配

TEXAS<br>INSTRUMENTS

MSP-EXP430G2 硬件 [www.ti.com.cn](http://www.ti.com.cn)

#### <span id="page-11-0"></span>**5.2** 原理图

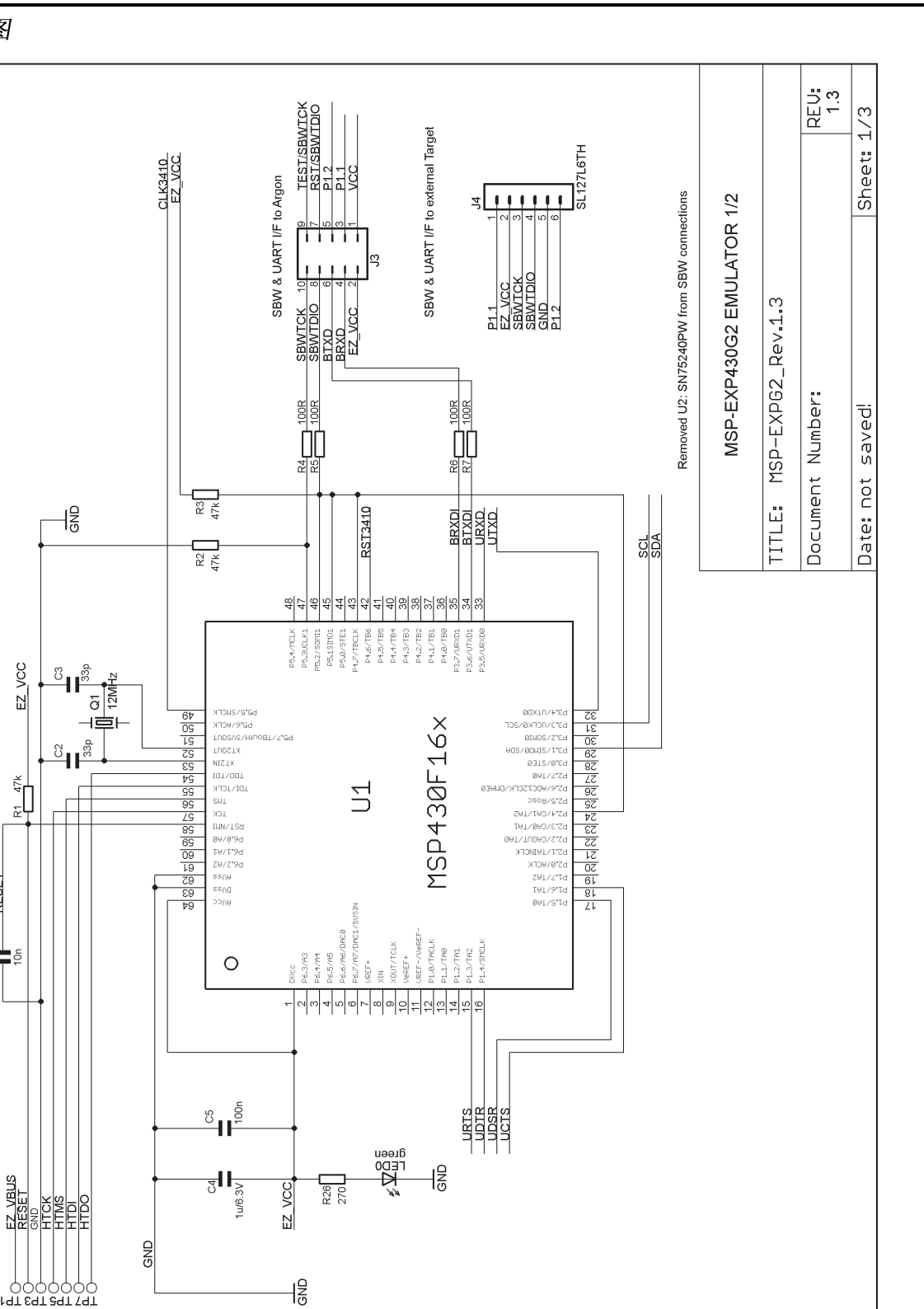

#### 图 **6.** 原理图**(** 第 **1** 个,共 **3** 个**)**

<span id="page-11-1"></span>SQT AQT 8QT<br>PIT EQT 2QT SQT<br>PIT COMMON

**RESET** 

ಕ‡ಕ

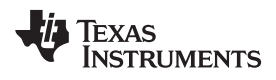

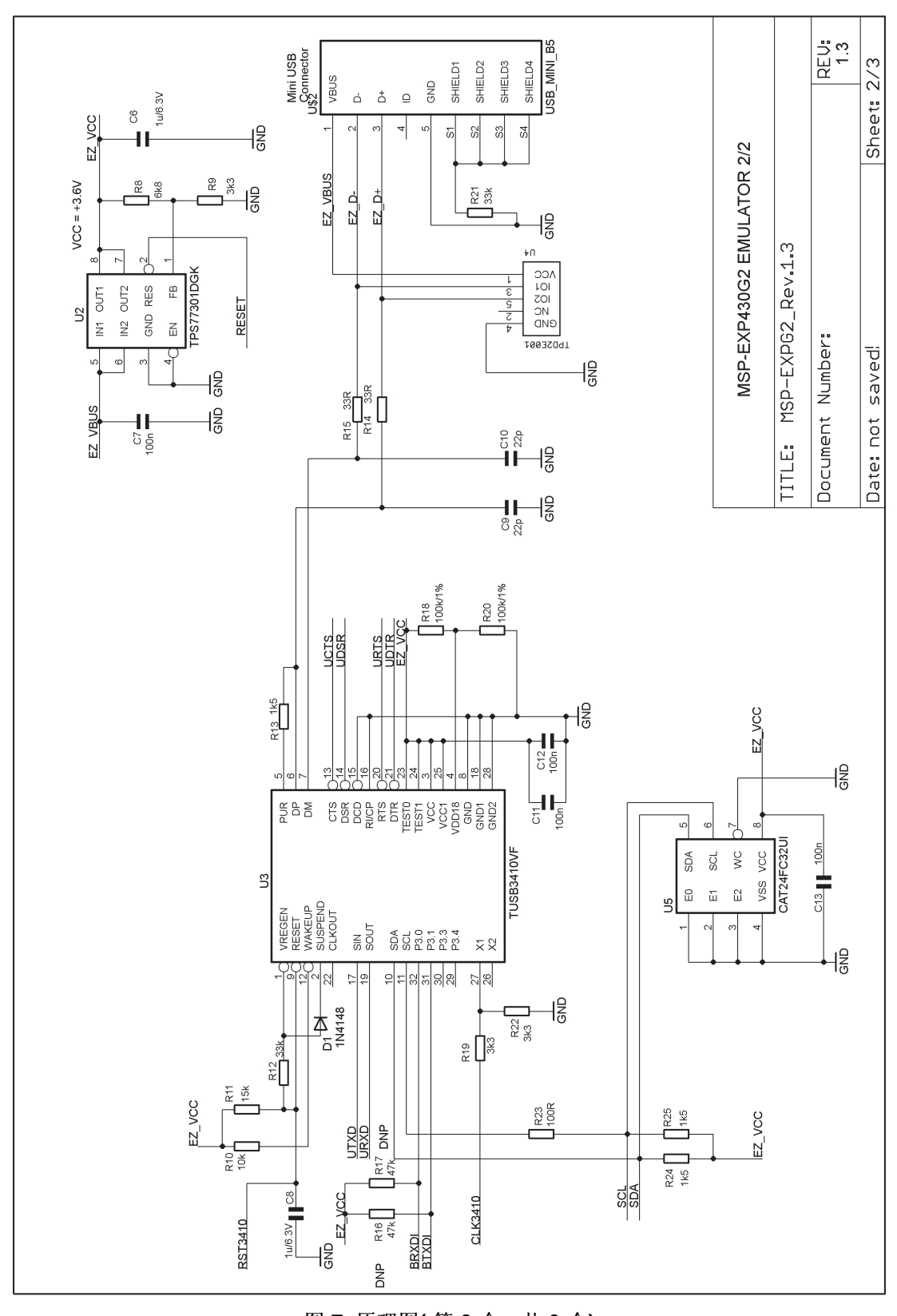

<span id="page-12-0"></span>图 **7.** 原理图**(** 第 **2** 个,共 **3** 个**)**

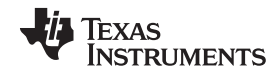

<span id="page-13-0"></span>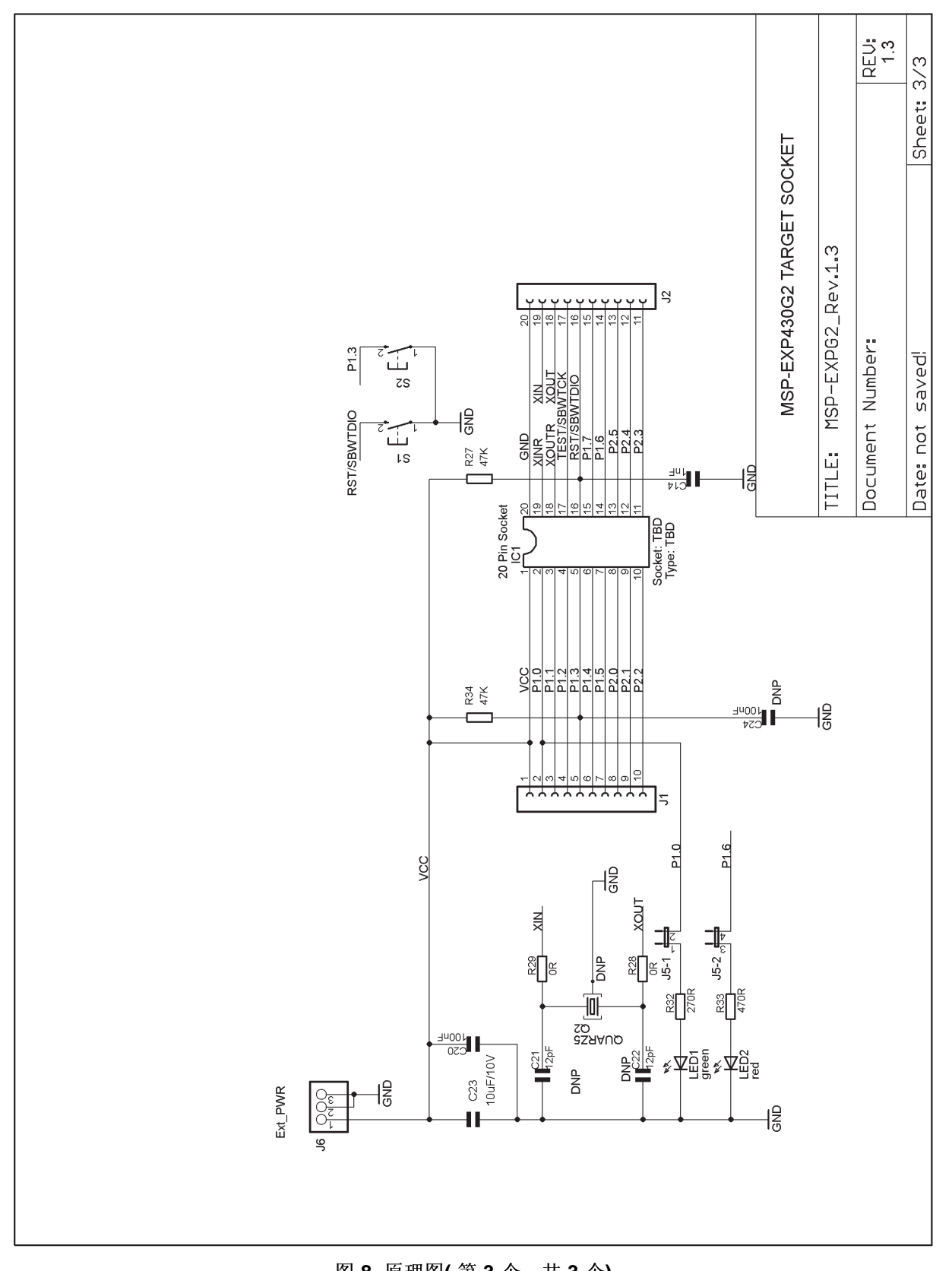

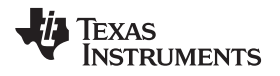

#### <span id="page-14-0"></span>**5.3 PCB** 板面布局

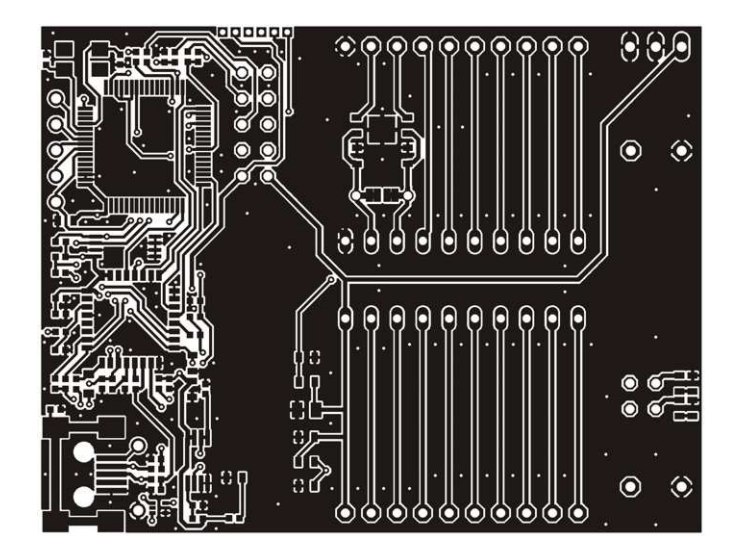

图 **9.** 板面布局 - **LaunchPad** 顶层

<span id="page-14-1"></span>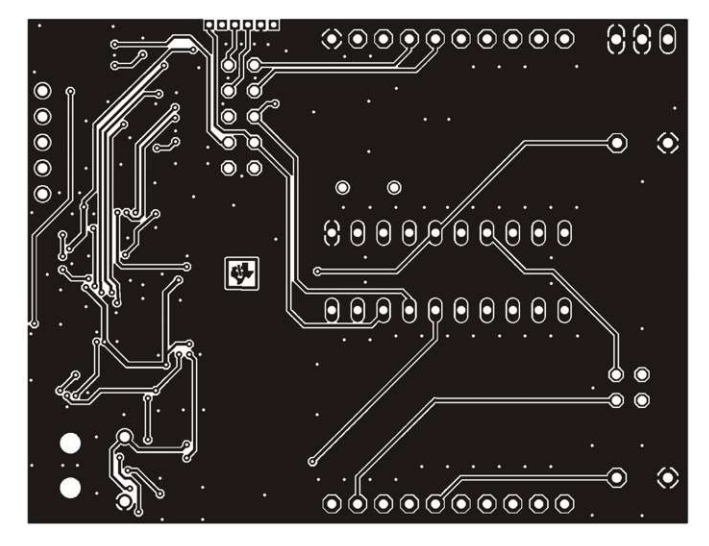

<span id="page-14-2"></span>图 10. 板面布局 - LaunchPad 底层

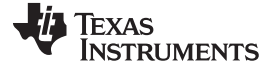

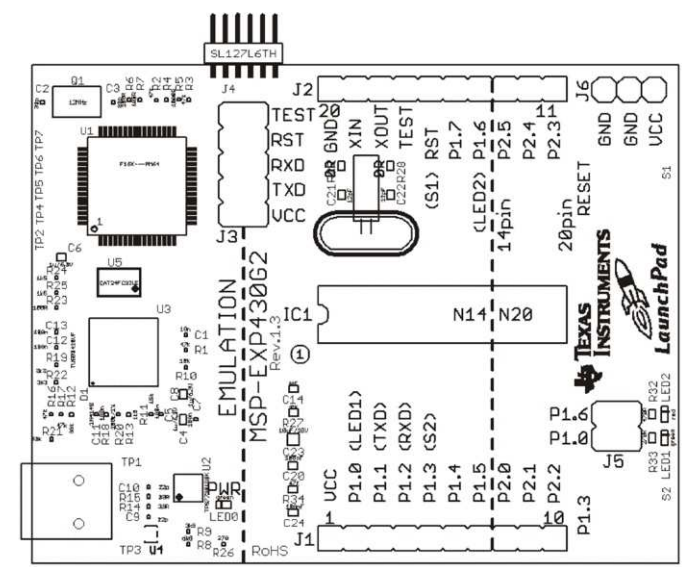

图 11. 板面布局 - LaunchPad 丝印层

#### <span id="page-15-2"></span><span id="page-15-1"></span><span id="page-15-0"></span>**5.4** 材料清单 **(BOM)**

表 **4.** 材料清单

| 编号             | 参考名称                                 | 数量             | 说明                          |
|----------------|--------------------------------------|----------------|-----------------------------|
| 1              | C <sub>2</sub> , C <sub>3</sub>      | $\overline{2}$ | 33pF 0402 (自 Rev1.4 为 16pF) |
| $\overline{2}$ | C9, C10                              | $\overline{2}$ | 22pF 0402                   |
| 3              | C <sub>1</sub>                       | 1              | 10nF 0402                   |
| 4              | C5, C7, C11, C12, C13                | 5              | 100nF 0402                  |
| 5              | C4, C6, C8                           | 3              | 1uF/6.3V 0604               |
| 6              | D <sub>1</sub>                       | $\mathbf{1}$   | 1N4148 Micromelf            |
| $\overline{7}$ | EZ_USB                               | 1              | Mini USB 连接器                |
| 8              | Q <sub>1</sub>                       | 1              | SMD 12MHz 振荡器               |
| 9              | R1, R2, R3, R16, R17                 | 3              | 47k 0402                    |
| 10             | R <sub>8</sub>                       | $\mathbf{1}$   | 6k8 0402 (自 Rev1.4 为 61.5k) |
| 11             | R19, R22                             | $\overline{2}$ | 3k3 0402                    |
| 12             | R <sub>9</sub>                       | 1              | 3k3 0402 (自 Rev1.4 为 30k)   |
| 13             | R <sub>12</sub> R <sub>21</sub>      | $\overline{2}$ | 33k 0402                    |
| 14             | R4, R5, R6, R7, R23                  | 5              | 100R 0402                   |
| 15             | R <sub>14</sub> , R <sub>15</sub>    | $\overline{2}$ | 33R 0402                    |
| 16             | R <sub>18</sub> , R <sub>20</sub>    | $\overline{2}$ | 100k 0402                   |
| 17             | R13, R24, R25                        | 3              | 1k5 0402                    |
| 18             | R <sub>10</sub>                      | 1              | 10k 0402                    |
| 19             | R <sub>11</sub>                      | 1              | 15k 0402                    |
| 20             | U1                                   | $\mathbf{1}$   | MSP430F1612IPMR             |
| 21             | U4                                   | 1              | TPD2E001DRLR                |
| 22             | U3                                   | 1              | <b>TUSB3410VF</b>           |
| 23             | U2                                   | $\mathbf{1}$   | TPS77301DGKR                |
| 24             | U <sub>5</sub>                       | 1              | I2C EEPROM 128k             |
| 25             | TP1, TP2, TP3, TP4,<br>TP5, TP6, TP7 |                |                             |

[www.ti.com.cn](http://www.ti.com.cn) または こころ こころ こころ こころ こころ こころ こうしゅう かいしょう かいしょう かいしゅう かいしゅう かいしゅう まんじょう まんじょう まんじょう まんじょう せいきょう まんせい せいきょう せいしんせい せいしんせい せいしんしゅう せいしんせい せいしんせい せいしんせい せいしんせい せいしんしゅう しんしゅう せいしんしゅう はんしゅう せいしんしゅう はんしゅう はんしゅう はんしゅ

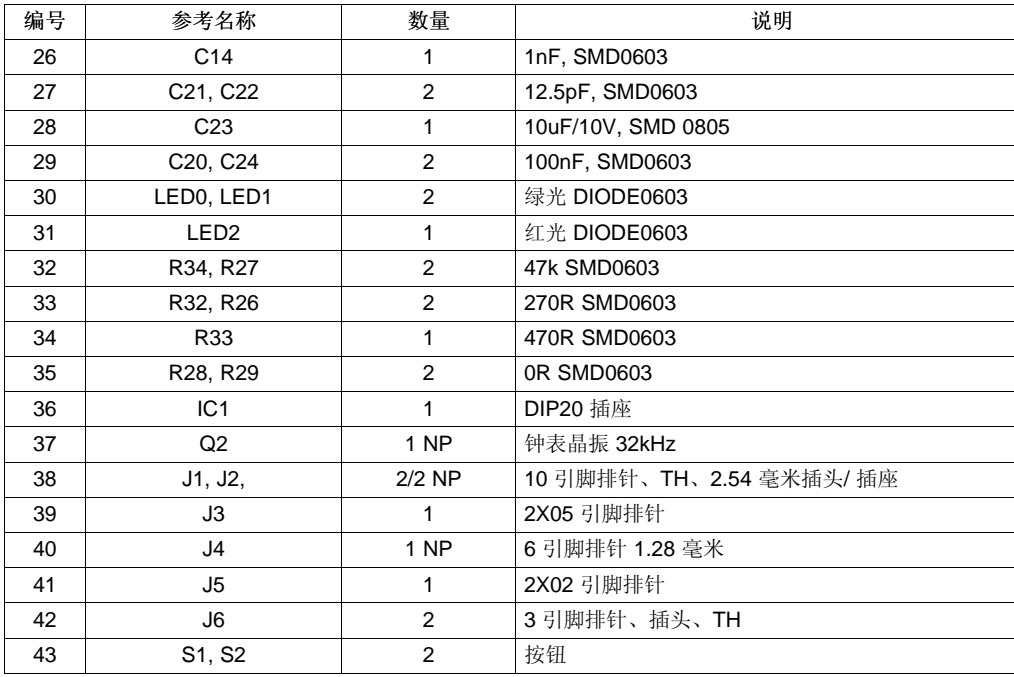

#### 表 **4.** 材料清单 **(continued)**

#### <span id="page-16-0"></span>**6** 建议的阅读内容

MSP430 信息的主要来源是器件专用的产品说明书和用户指南。如欲获取这些文档的最新版本,敬请访问 TI MSP430 页面或 MSP430 LaunchPad wiki。

[www.ti.com/msp430](http://www.ti.com/msp430), [http://processors.wiki.ti.com/index.php/MSP430\\_LaunchPad\\_\(MSP-EXP430G2\)](http://processors.wiki.ti.com/index.php/MSP430_LaunchPad_(MSP-EXP430G2))

如欲深入了解诸如 CCS 和 IAR 等支持 IDE, 请从上述 web 页面下载最新版本,并阅读随附的用户指南 和 安装文件夹中的文档。这些文档解释说明 IAR 工具的各个功能模块(Workbench/C-SPY、汇编编译 器、C 语言编译器、连接器和库文件), 文档位于 common\doc 和 430\doc 目录下。CCS 安装路径中的 msp430\doc 目录下提供了所有必要的 CCS 文档。此外, 在FET 用户指南上, 用户也可以找到如何使用 IAR 或 CCS 建立一个MSP430 项目的详细信息,大多数 IDE 和 TI MSP430 上都提供了该指南。

#### <span id="page-17-0"></span>**7** 常见问题解答 **(FAQ)**

- 1. 能否使用诸如 MSP-FET430UIF 等其他编程工具连接 MSP-EXP430G2 LaunchPad 插座器件? LaunchPad 试验板可与支持双线 Spy-Bi-Wire 接口的任何编程工具协同使用。MSP430 USB FET (MSP-FET430UIF) 和群组编程器 (MSP-GANG430) 都支持这些器件, 但必须直接连接到专用的 Spy- Bi-Wire 端口。请参阅《MSP-FET430 Flash Emulation Tool User's Guide》([SLAU138\)](http://www.ti.com/lit/pdf/SLAU138), 了解有关使用 MSP430 USB FET 和群组编程器连接Spy-Bi-Wire 接口的详细信息。切勿尝试将标准 JTAG 连接器连 接到 MSP-EXP430G2 引脚排针上,这会导致相连的硬件损坏。
- 2. MSP-EXP430G2 支持保险丝熔断功能吗? MSP-EXP430G2 LaunchPad 试验板的板上调试接口不具备 JTAG 安全保险丝熔断功能。为确保投 入量 产的器件上的固件安全无损,建议使用支持保险丝熔断特性的 USB 接口 Flash 仿真工具或群组 量产编 程器。
- 3. 支持哪些版本的 IAR Embedded Workbench 和 Code Composer Studio ?

IAR Embedded Workbench KickStart 6.00 版和 Code Composer Studio v4 或更高版本都支持 MSPEXP430 LaunchPad 硬件。 如欲下载软件以及了解有关所支持软件的更多详情, 敬请访问 LaunchPad Wiki 页面。[http://processors.wiki.ti.com/index.php/MSP430\\_LaunchPad\\_\(MSP-EXP430G2\)](http://processors.wiki.ti.com/index.php/MSP430_LaunchPad_(MSP-EXP430G2))

- 4. LaunchPad 评估板和其他 eZ430 目标板之间连接器的器件型号是多少? 排针: Mill-Max 850-10-006-20-001000 插座: Mill-Max 851-93-006-20-001000
- 5. 我无法使用 MSP430 应用 UART 接收数据。 确保已正确安装应用 UART 驱动程序。这是通过安装 IAR Embedded Workbench 或 Code Composer Studio v4 来完成的。

请根据下列步骤确定是否已正确安装驱动程序:

- a. 插入附带有 Mini USB 线缆的 MSP-EXP430G2 LaunchPad。
- b. 右键单击"我的电脑", 然后选择"属性"。
- c. 选择"硬件"选项卡,并单击"设备管理器"。
- d. "端口"(COM 和 LPT)下应出现与"MSP430 Application UART (COM xx)"对应的条目。

如 果出现该条目, 但未接收到字符, 则将 LaunchPad 重新连接到 PC 然后重新启动 应用以重新加载驱 动程序。如果未列出应用 UART, 则按照[2.2](#page-6-1) 节节中的说明安装驱动程序。

6. 器件不会对任何通信(JTAG 或 UART)产生响应。

如果在与相连接的 MSP430 目标器件的通信过程中遇到困难,即使已正确加载了 MSP-EXP430G2 的 所 有通信驱动程序,仍然有可能将仿真器设置为错误的通信状态。这可通过重新连接 LaunchPad 试验 板 并重新启动通信应用来进行修正。

#### 重要声明

德州仪器 (TI) 及其下属子公司有权在不事先通知的情况下,随时对所提供的产品和服务进行更正、修改、增强、改进或其它更改, 并有权随时中止提供任何产品和服务。 客户在下订单前应获取最新的相关信息,并验证这些信息是否完整且是最新的。 所有产品的 销售都遵循在订单确认时所提供的 TI 销售条款与条件。

TI 保证其所销售的硬件产品的性能符合 TI 标准保修的适用规范。 仅在 TI 保修的范围内,且 TI 认为有必要时才会使用测试或其它质 量控制技术。 除非政府做出了硬性规定,否则没有必要对每种产品的所有参数进行测试。

TI 对应用帮助或客户产品设计不承担任何义务。 客户应对其使用 TI 组件的产品和应用自行负责。 为尽量减小与客户产品和应用相关 的风险,客户应提供充分的设计与操作安全措施。

TI 不对任何 TI 专利权、版权、屏蔽作品权或其它与使用了 TI 产品或服务的组合设备、机器、流程相关的 TI 知识产权中授予的直接 或隐含权限作出任何保证或解释。 TI 所发布的与第三方产品或服务有关的信息,不能构成从 TI 获得使用这些产品或服务的许可、授 权、或认可。 使用此类信息可能需要获得第三方的专利权或其它知识产权方面的许可, 或是 TI 的专利权或其它知识产权方面的许 可。

对于 TI 的数据手册或数据表,仅在没有对内容进行任何篡改且带有相关授权、条件、限制和声明的情况下才允许进行复制。 在复制 信息的过程中对内容的篡改属于非法的、欺诈性商业行为。 TI 对此类篡改过的文件不承担任何责任。

在转售 TI 产品或服务时,如果存在对产品或服务参数的虚假陈述,则会失去相关 TI 产品或服务的明示或暗示授权,且这是非法的、 欺诈性商业行为。 TI 对此类虚假陈述不承担任何责任。

可访问以下 URL 地址以获取有关其它 TI 产品和应用解决方案的信息:

产品

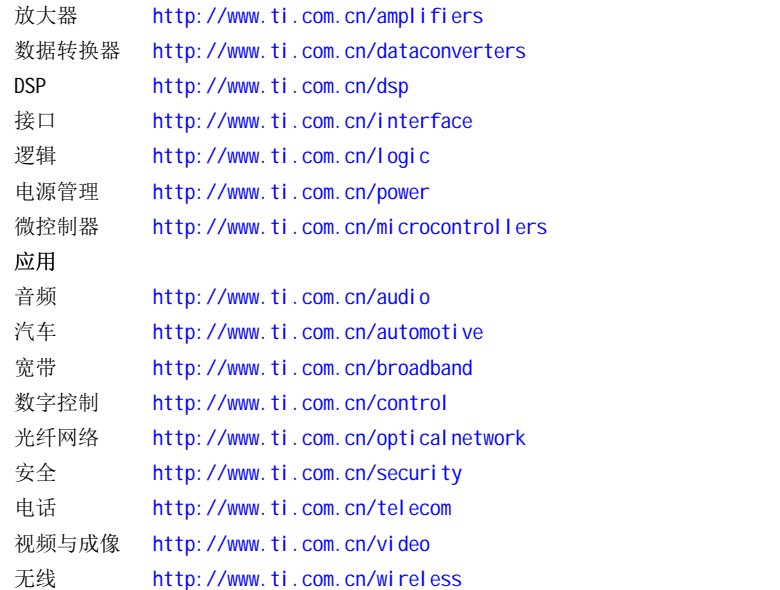

邮寄地址: Texas Instruments, Post Office Box 655303, Dallas, Texas 75265 Copyright © 2006, Texas Instruments Incorporated